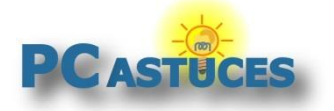

### Lancer une recherche Google à partir d'un site web - Tous les navigateurs

#### Par **Clément JOATHON** Dernière mise à jour : **13/10/2023**

Google Images vous permet de chercher des images en partant d'une image trouvée sur un site Web. Voici comment faire avec Chrome, Edge et Firefox.

1. Cliquez avec le bouton droit de la souris sur l'image à rechercher sur n'importe quel site Internet.

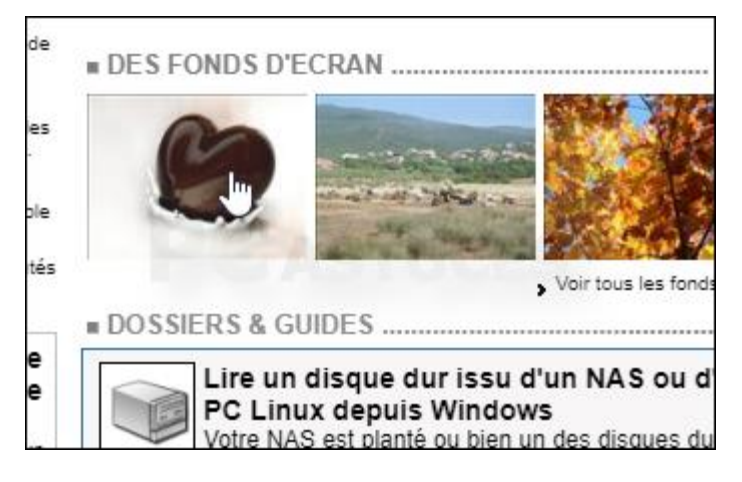

2. Sous Chrome, cliquez sur **Rechercher l'image avec Google**.

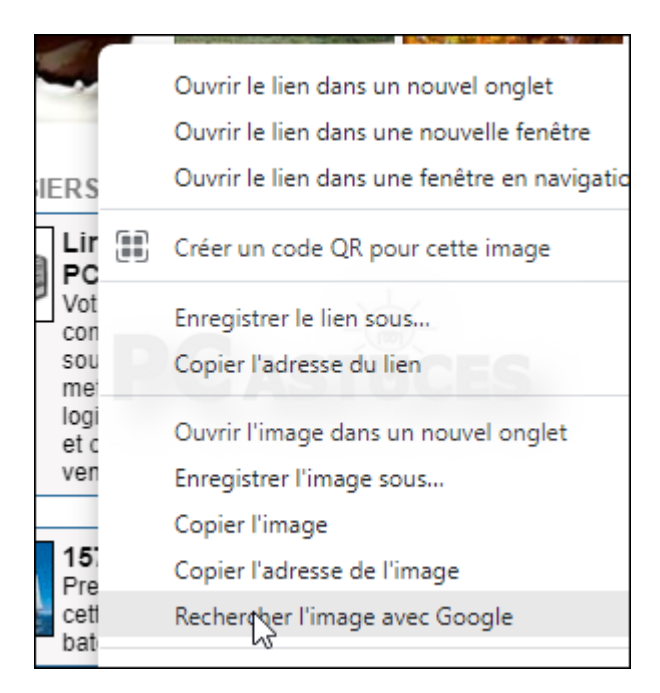

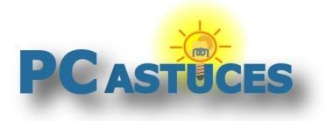

3. La recherche est alors ouverte sur Google Images dans un volet Chrome.

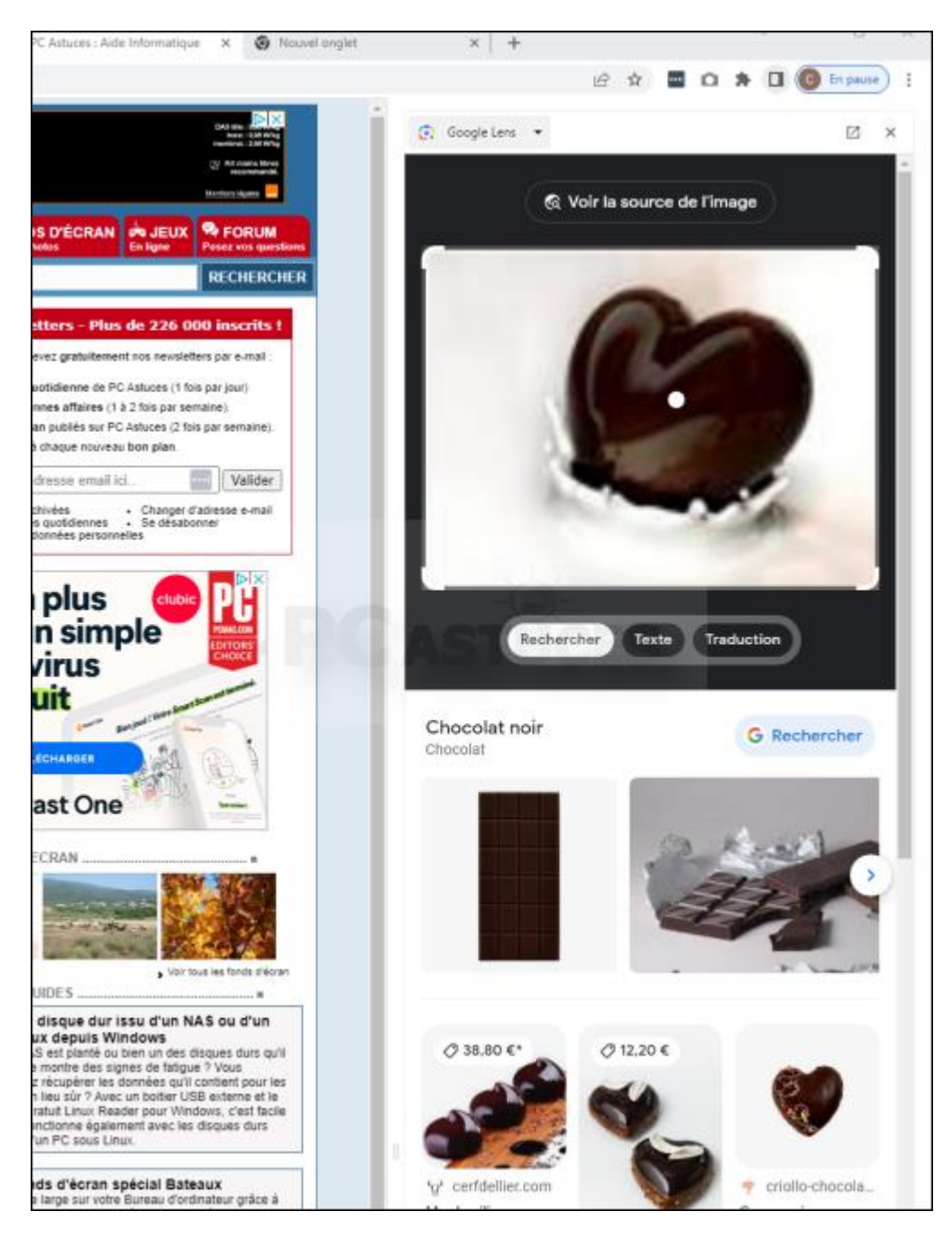

4. Sous Firefox ou Edge ou plus généralement, dans n'importe quel navigateur, cliquez sur **Copier l'adresse de l'image** ou **Copier le lien de l'image**.

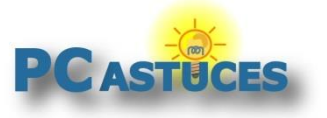

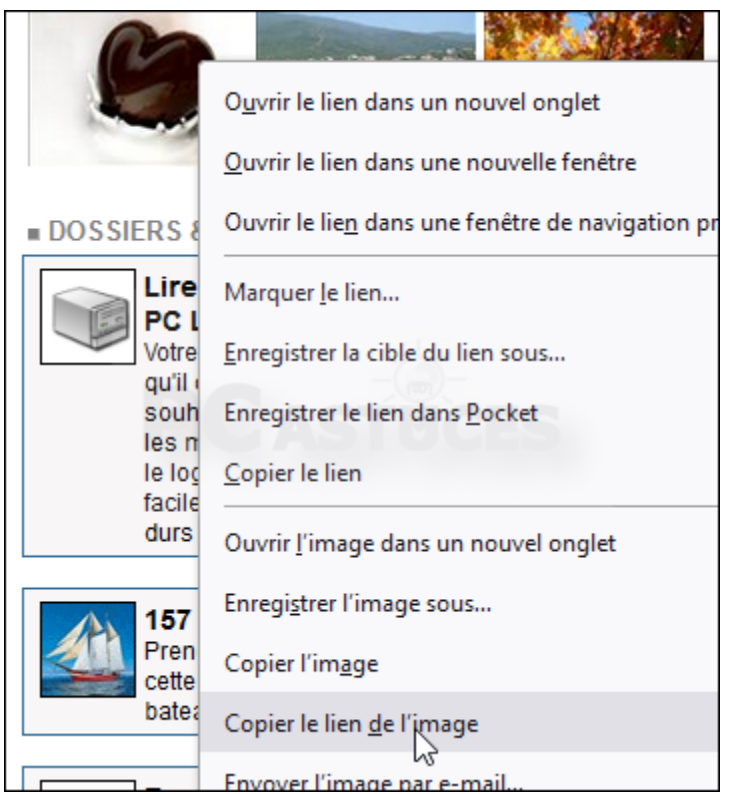

5. Rendez-vous sur [Google Images.](https://images.google.com/)

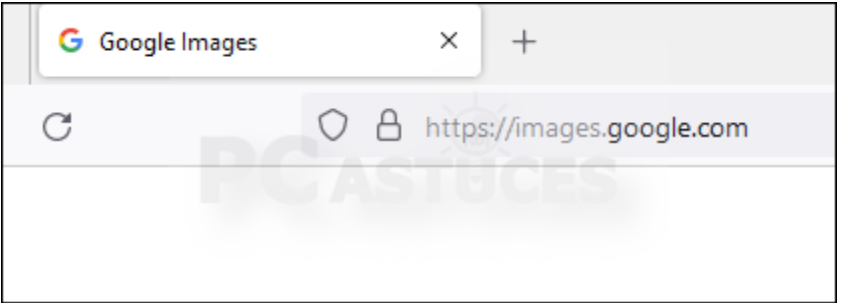

6. Cliquez sur **Rechercher par images**.

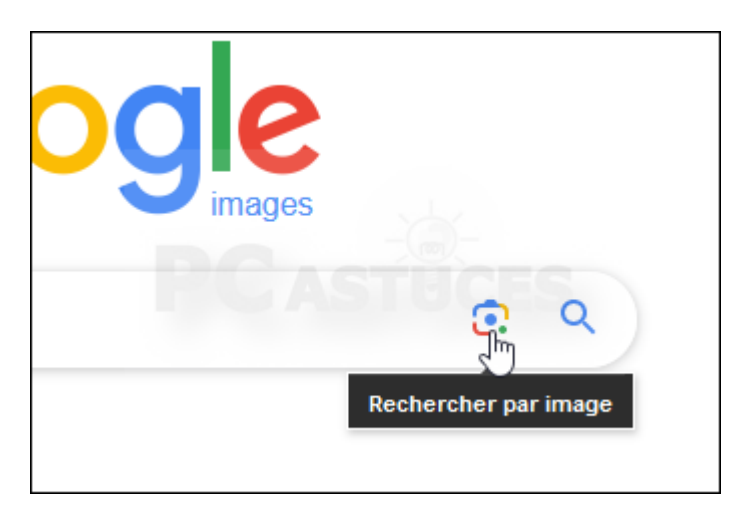

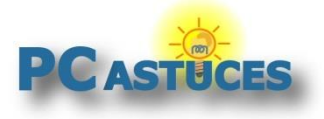

7. Cliquez dans le champ **Coller le lien de l'image** avec le bouton droit de la souris et cliquez sur **Coller**. Cliquez alors sur le bouton **Rechercher**.

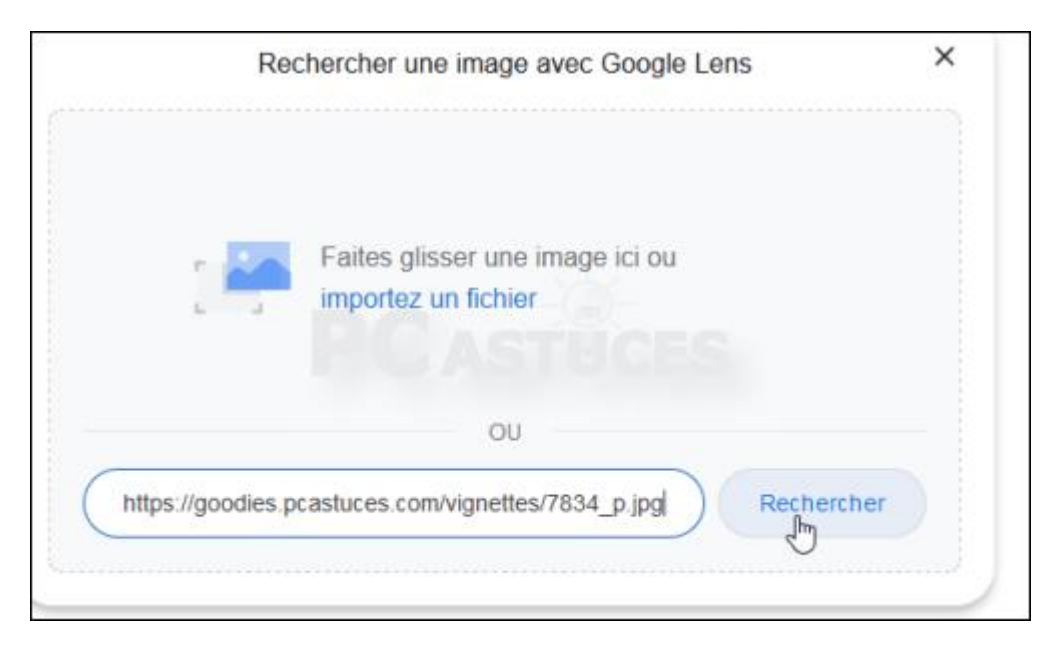

8. Les images ressemblant à l'image sélectionnée sont alors affichées.

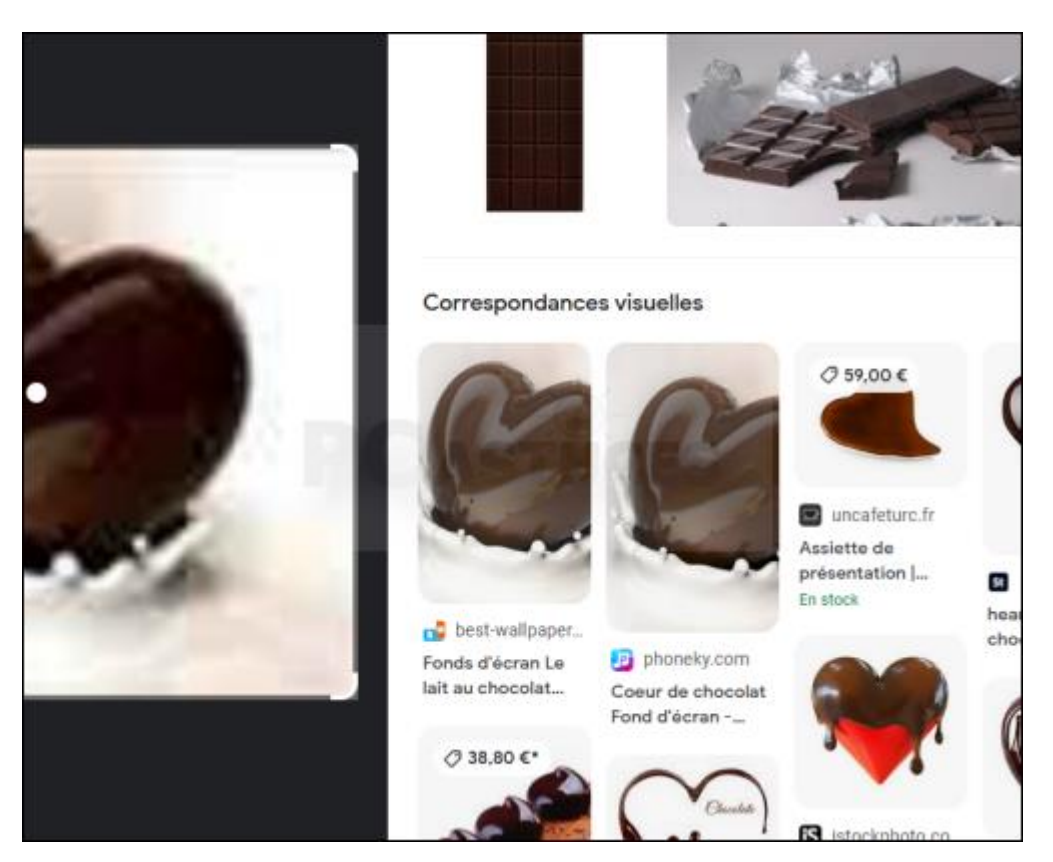

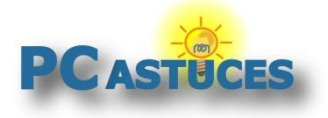

### Pour aller plus loin

Des remarques, des questions ? Fiche mise à jour et commentaires disponibles en ligne sur PC Astuces à l'adresse suivante :

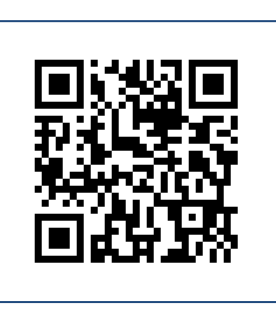

https://www.pcastuces.com/pratique/astuces/6996.htm

## Conditions d'utilisation

Ce document peut librement être utilisé à but informatif dans un cadre personnel, scolaire ou associatif. Toute autre utilisation, notamment commerciale est interdite. Il ne peut pas être modifié, vendu, ni distribué ailleurs que sur PC Astuces.

# À propos

PC Astuces est un site d'entraide informatique **entièrement gratuit**.

- Des milliers d'astuces et de guides pratiques détaillés pas à pas.
- Téléchargez gratuitement des logiciels et des applications testées par nos soins.
- Personnalisez votre Bureau avec des milliers de fonds d'écran.
- Tous les jours, une newsletter par email avec du contenu inédit.
- Un problème ? Posez vos questions sur notre Forum et obtenez rapidement des solutions efficaces.

#### https://www.pcastuces.com